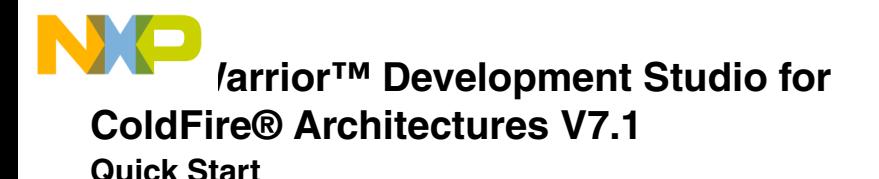

## **SYSTEM REQUIREMENTS**

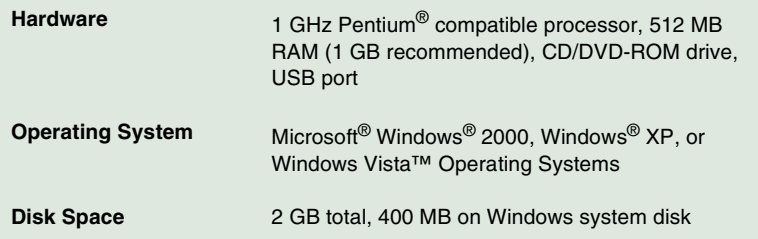

This Quick Start explains how to install the CodeWarrior Development Studio for ColdFire Architectures V7.1, activate licenses for Basic, Standard and Professional CodeWarrior Suites, then create, build, and run a sample project using the ColdFire simulator.

**NOTE** In this document, numbered steps are for advanced users. Lettered steps are expanded descriptions.

### **Section A: Installing Software**

**NOTE** The Special Edition License is automatically installed with your product. This license allows you to develop projects with up to 128K of C code for the ColdFire V2, V3, and V4.

#### **1. Install CodeWarrior software**

a. Insert **CodeWarrior Development Studio for ColdFire Architectures CD** or the DVD included with your kit into CD/ DVD-ROM drive — welcome screen appears (if Auto Install is disabled, run program Setup.exe in Setup directory of CD)

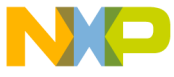

...e CodeWarrior software may be part of a DVD included with your kit. In this case, click **Install CodeWarrior Development Studio for ColdFire Architectures**, follow the on-screen instructions, and skip to step ["Check for updates"](#page-1-0).

- b. Click **Launch the Installer** install wizard opens
- c. Click **Next** button **License Agreement** screen appears
- d. Select **I accept the terms in the license agreement** option button
- e. Continue clicking **Next** buttons to step through wizard screens, accepting default settings — **Ready to Install the Program** screen appears
- f. Click **Install** button at end of installation, a screen appears announcing installation is complete
- g. Select **Yes, check for program updates (Recommended) after setup complete** checkbox to check for updates
- h. Click **Finish** button **CodeWarrior Updater** dialog box opens
- <span id="page-1-0"></span>**2. Check for updates**
- **NOTE** If the updater already has internet connection settings, you may proceed directly to sub-step f.
	- a. Click **Settings** button inside the **CodeWarrior Updater** dialog box—**CodeWarrior Updater Settings** dialog box appears
	- b. Click **Settings** button **Connections** page of **Internet Properties** dialog box appears
	- c. Modify settings, as appropriate, to successfully connect to internet
	- d. Click **OK** button **Internet Properties** dialog box closes
	- e. Select an item in **Update Check Scheduling** list box and click **OK** button; or click **Cancel** button
	- f. In **CodeWarrior Updater** dialog box, click **Next** button
	- g. If necessary, enter username and password
	- h. If updates are available, follow on-screen instructions to download updates to your computer

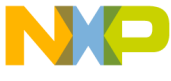

**NOTE** If no updates are found, the software application displays an appropriate message.

- i. Click **Finish** button installation completes and **CodeWarrior Updater** dialog box closes
- **NOTE** For licensing and activation of your CodeWarrior Development Studio for ColdFire® Architectures V7.1, refer to the CodeWarrior Development Suite Quick Start. Save the license file, license.dat, to the installation root folder. The default location is C:\Program Files\Freescale\CodeWarrior for ColdFire V7.1

## **Section B: Creating, Building, and Running a Project**

**NOTE** This Quick Start example supports many devices, including: MCF54455 MCF52235 MCF52211 and these evaluation boards: M52235EVB (Ethernet family) M52233DEMO (Ethernet family) M52211EVB (USB family) M52210DEMO (USB family) The following example uses the M54455EVB board, but you can use the same instructions to build a new project using any available device.

#### **1. Create new project**

a. Select **Start > Programs > Freescale CodeWarrior > CodeWarrior for ColdFire V7.1 > CodeWarrior IDE** from task bar— IDE starts; CodeWarrior **Startup** dialog box appears

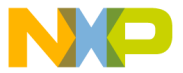

#### **Startup Dialog Box**

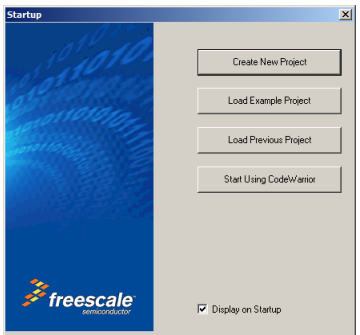

b. Select **Create New Project — Device and Connection** window appears

### **Device and Connection Window**

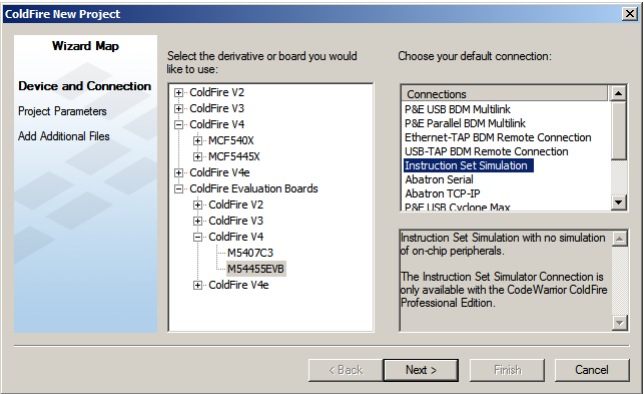

- c. Select **ColdFire Evaluation Boards** > **ColdFire V4** > **M54455EVB** (or the device of your choice)
- d. Select **Instruction Set Simulation**
- e. Click **Next** button **Project Parameters** window appears

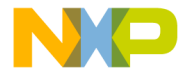

**Project Parameters Window**

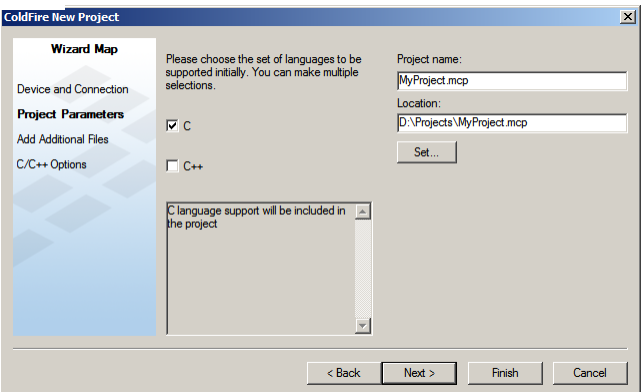

- f. Choose **C**, **C++**, or both
- g. Enter a project name in the **Project name** text box. The software automatically creates a folder with the same name in the default location, or click **Set** to browse and select an alternate location for your project
- h. Click **Next Add Additional Files** window appears

**Add Additional Files Window**

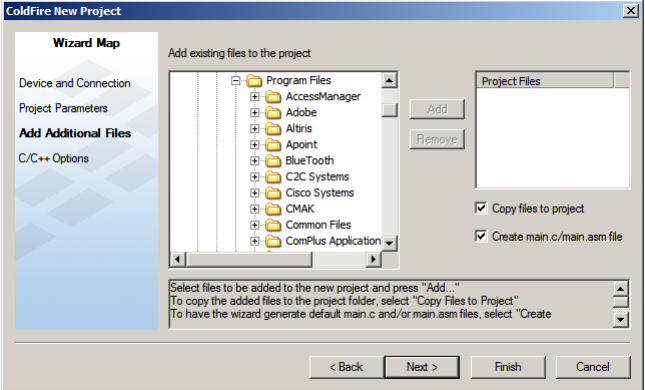

Next — C/C++ Options window appears

**C/C++ Options Window**

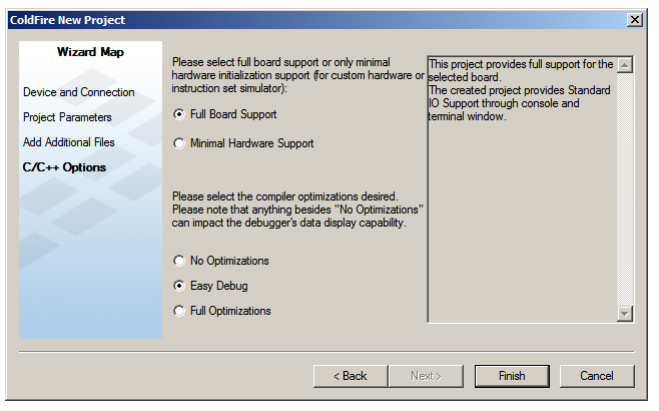

j. Click **Finish** — the software creates your project according to your specifications

#### **2. Build and run project**

- a. From main menu bar, select **Project > Make** IDE updates files and links code into application
- b. From main menu bar, select **Project > Debug** IDE builds (assembles, compiles, and links) project; debug window appears

**Debug Window (MyProject.mcp)**

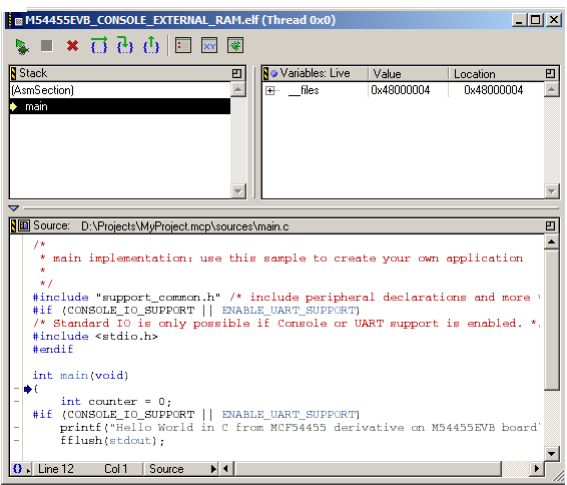

- c. From main menu bar, select **Project > Run** debugger downloads program to simulator and runs program; a new console window shows program Hello World output
- d. From main menu bar, select **Debug > Kill** debug session ends; you may close all open windows

# **Congratulations!**

**You just used CodeWarrior software to create, build, and run a simple program.**

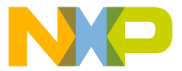

d the Freescale logo are trademarks of Freescale Semiconductor, Inc.

a trademark or registered trademark of Freescale Semiconductor, Inc. in the United States and/or other countries. All other product or service names are the property of their respective owners.

Copyright © 2008 by Freescale Semiconductor, Inc. All rights reserved.

Information in this document is provided solely to enable system and software implementers to use Freescale Semiconductor products. There are no express or implied copyright licenses granted hereunder to design or fabricate any integrated circuits or integrated circuits based on the information in this document.

Freescale Semiconductor reserves the right to make changes without further notice to any products herein. Freescale Semiconductor makes no warranty, representation or guarantee regarding the suitability of its products for any particular purpose, nor does Freescale Semiconductor assume any liability arising out of the application or use of any product or circuit, and specifically disclaims any and all liability, including without limitation consequential or incidental damages. "Typical" parameters that may be provided in Freescale Semiconductor data sheets and/or specifications can and do vary in different applications and actual performance may vary over time. All operating parameters, including "Typicals", must be validated for each customer application by customer's technical experts. Freescale Semiconductor does not convey any license under its patent rights nor the rights of others. Freescale Semiconductor products are not designed, intended, or authorized for use as components in systems intended for surgical implant into the body, or other applications intended to support or sustain life, or for any other application in which the failure of the Freescale Semiconductor product could create a situation where personal injury or death may occur. Should Buyer purchase or use Freescale Semiconductor products for any such unintended or unauthorized application, Buyer shall indemnify and hold Freescale Semiconductor and its officers, employees, subsidiaries, affiliates, and distributors harmless against all claims, costs, damages, and expenses, and reasonable attorney fees arising out of, directly or indirectly, any claim of personal injury or death associated with such unintended or unauthorized use, even if such claim alleges that Freescale Semiconductor was negligent regarding the design or manufacture of the part.

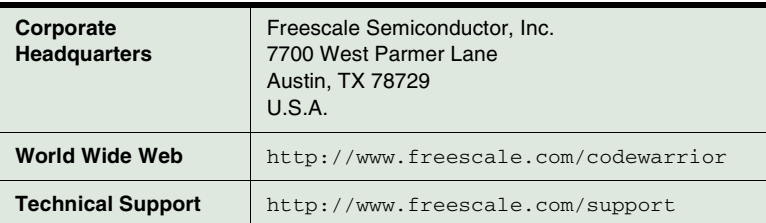

## **How to Contact Us**